PrintAlbum によるアルバムの作成法

R5.07.02 IT ふたば会水島講座

PrintAlbum はデジカメ画像などを自由にレイアウトし、 プリンタの冊子印刷機能を使って自分で冊子に印刷すること ができるフリーソフトです。とても便利な機能や、初心者で も使い勝手の良いすぐれた特徴を持っています。今回は、サ ンプル画像[樹に咲く花]を使って、使用方法を解説します。

使用する主な操作 (1)ページを設定する (2)表紙を作る (3)写真を入れる (4)解説を入れる (5)印刷する

- 1.PrintAlbum を起動する
	- (1)デスクトップにある[230702 教材]フォルダーをダブルクリックで開 きます(以降、「ダブルクリックで開く]ことを[開く]という。)→ [PrintAlbum117b]フォルダーを開き→[PrintAlbum.exe]アイコンを ダブルクリックします。

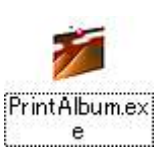

(2)[PrintAlbum]画面が表示される

タスクバーに[PrintAlbum]のアイコンが表示されます。

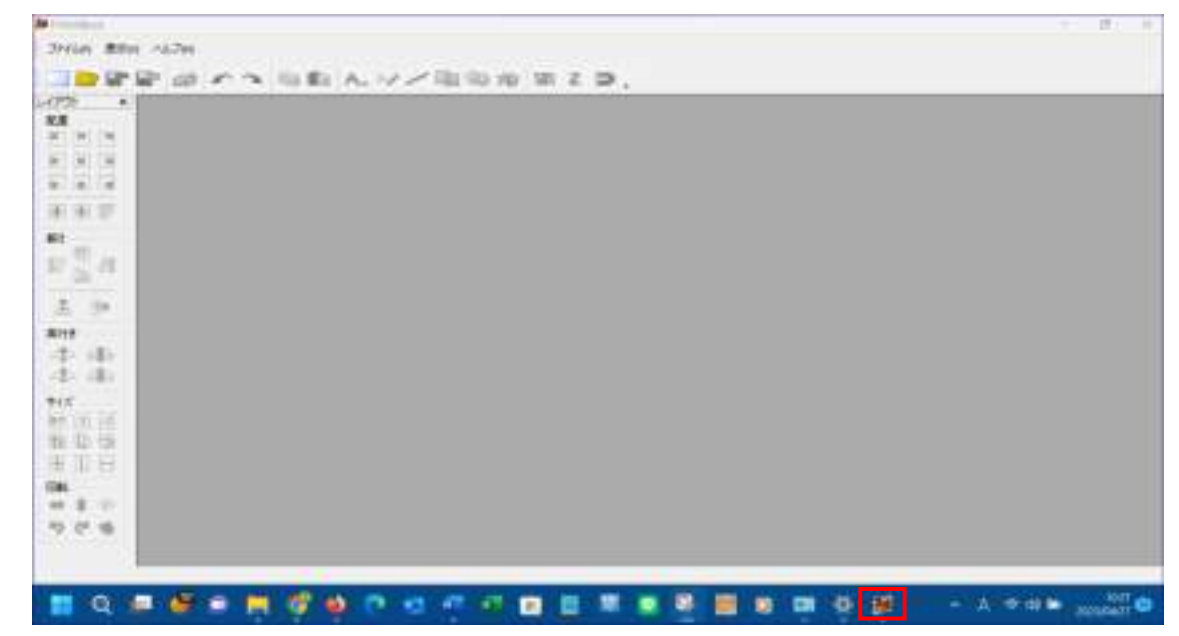

- 2. 新しいアルバムを作成する
	- (1)[アルバムの新規作成]ボタンをクリック→新しいアルバムが 開きます。

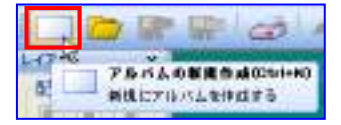

(または、[ファイル]→[アルバムの新規作成]をクリック)

(2)[Z順固定モード]ボタンが周囲を四角で囲まれていることを確認します。囲まれてい ない場合はボタンをクリックします。

これにより、画像を取り込んだ際の画像の重なりの順序を取 り込んだ順番に固定できます。

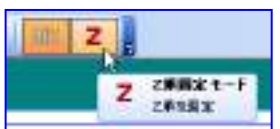

3.用紙の設定

ここではアルバムのページを設定します。

- (1)[Page.1/1]①ボタンをクリック→[新規ページを追加]②をクリックして、2 ページ 日を追加、以降、同様にして必要なパージ数(講座では8ページ)を追加します。
- (2)用紙のサイズは、[A4 縦 (210×297mm)]③とな っていることを確認します。
- (3)解像度は、[254dpi]④とな っていることを確認します。

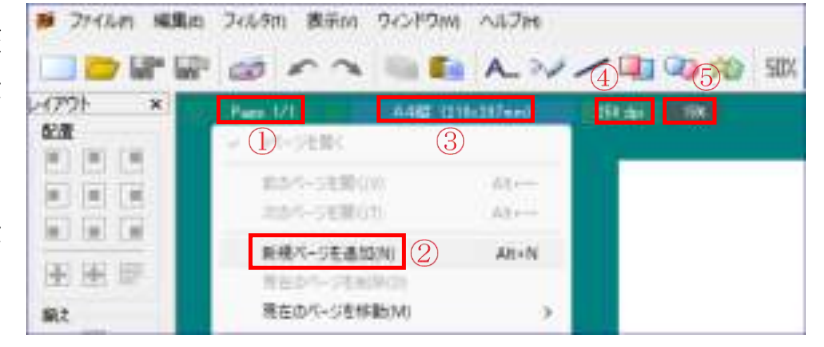

- (3)右欄の表示倍率は、[15%]⑤ボタンをクリックして、ページ全体が見えるように表示 する大きさを指定します。(機種により 20%、25%、30%)
- (4)ここで、名前を付けて保存しておきます。

[ファイル]①→[名前を付けて保存]②クリック→保存先を[デスクトップ]③の [230702 教材]④とし→ファイル名を[樹に咲く花のアルバム]⑤として→[保存]⑥ クリック

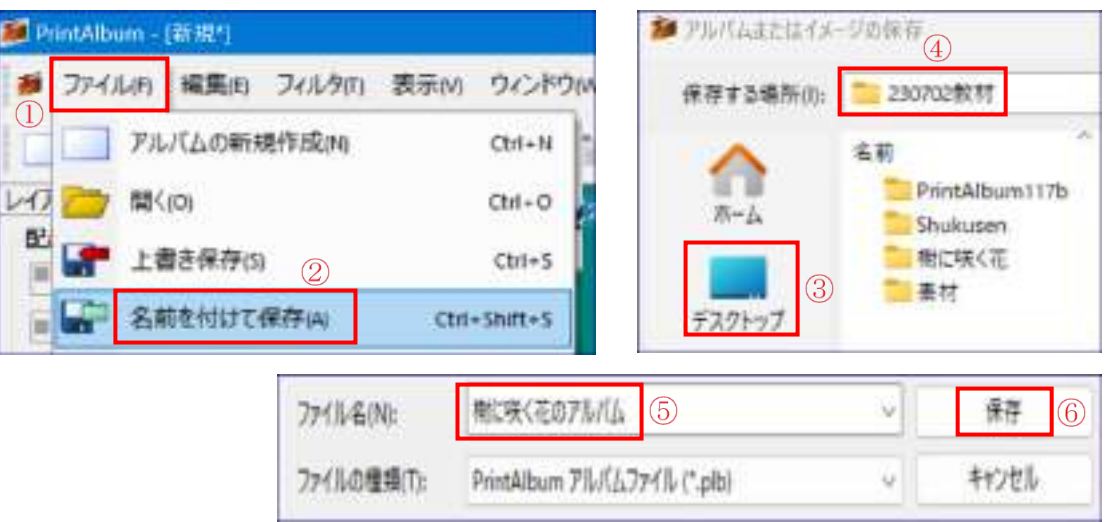

4. 表紙を作る・・・・・・・・・・参照:「樹に咲く花のアルバム]の完成版 1 ページ目 [樹に咲く花のアルバム]の完成版は、「開く11ポタンをクリック→デスクトップ2 にある[230702 教材]③フォルダー→[樹に咲く花のアルバム-完成版.plb]④を開い てみる→終了後は、[ウィンドウ]⑤タブ→[樹に咲く花のアルバム.plb]⑥クリックで、 前項[3.(4)]で作成したページに戻しておきます。

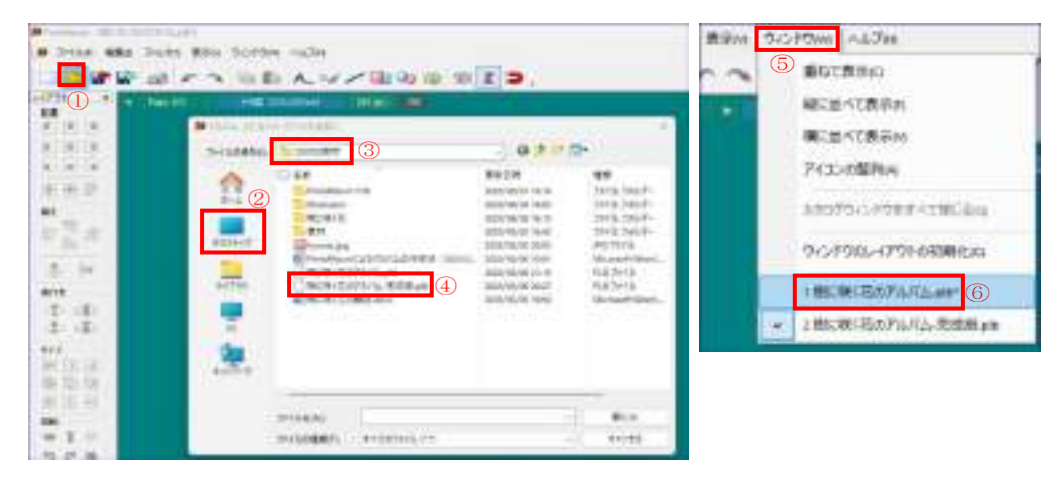

(1) 新規ページの 1 ページ目を開く [Page.8/8]ボタンをクリッ ク→[1 ページを開く]クリック で1ページ目に戻る→ボタンが [Page.1/8]となっていること を確認します。

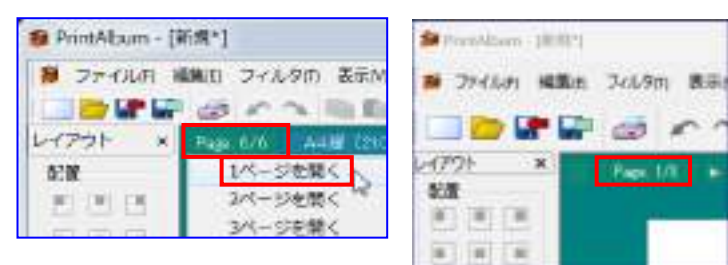

## (2)表紙にフレームをいれる

編集画面の背景領域(青い部分) ①で右クリック→表示されるリストで、「テンプ レートを開く]②→[アルバム作成支援]③→[フレームー1]④)を選択・・・・表紙 にフレームが入ります。

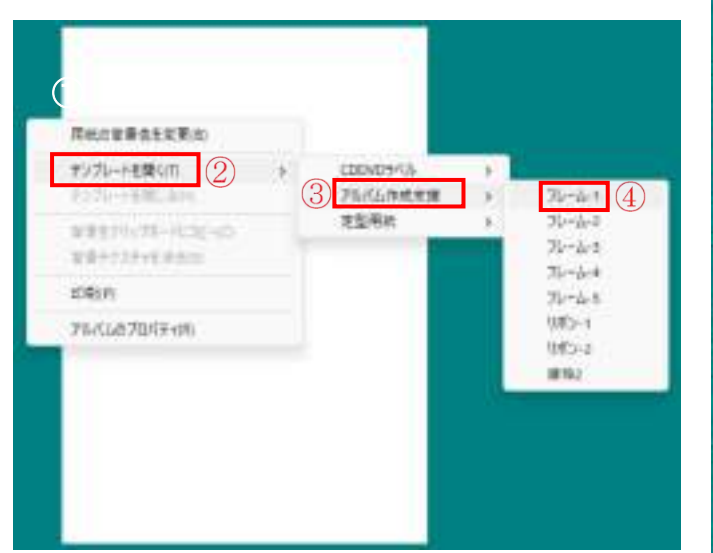

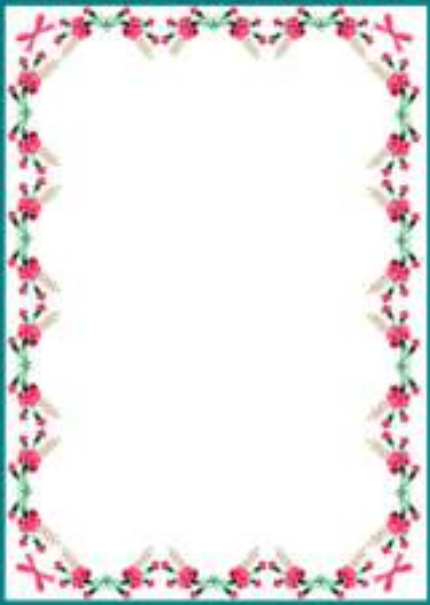

(3)タイトルを入れる

- Ⅰ. タイトルを入れるリボン画像を挿入する
	- ア.[PrintAlbum]画面と[素材]フォルダーの画面をデスクトップの左右に表示させ ます。

[PrintAlbum]画面右上の[元に戻す]①ボタンを ポイント→表示される 4 つのボタンの左上の右側 のボタン②クリック・・・デスクトップの右半分に 表示されます。

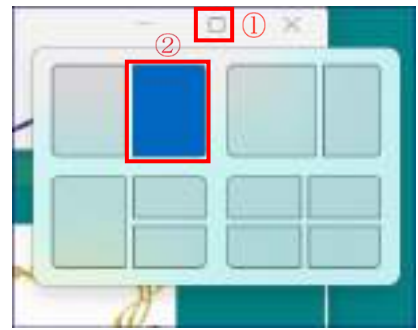

- 注:Win10 の場合は、このボタンがないので、[元に戻す]①をクリックし、 [PrintAlbum]画面の左端の線上をポイント→マウスポインタが [↔] 矢印状態 で右にドラッグして、デスクトップの右半分に表示させます。
- イ.デスクトップにある[230702教材]③→[素材]④フォルダーを開き→右上の[元 に戻す]6ボタンをポイント→表示される4つのボタンの左上の左側のボタン6 クリック・・・デスクトップの左半分に表示され→デスクトップに[PrintAlbum] 画面と[素材]フォルダーの画面の 2 つの画面が表示されます。
	- 注:Win10 の場合は、このボタンがないの で、 [元に戻す] ① をクリックし、 [PrintAlbum]画面の右端の線上をポイ ント→マウスポインタが[↔]矢印状態で 左にドラッグして、デスクトップの左半 分に表示させます。

 $= 40$ 

□ 新城市

**PECCH B13-251 ELLUST ALCOHOL: NO** 

**Sa skopoliti**  $B.A2697661$  $7.94$ Links

**William** 

 $+10x + 40x$ 

**Bindell** 

ALCOHOL: NORTH

**BEA Riginal Proteins** 

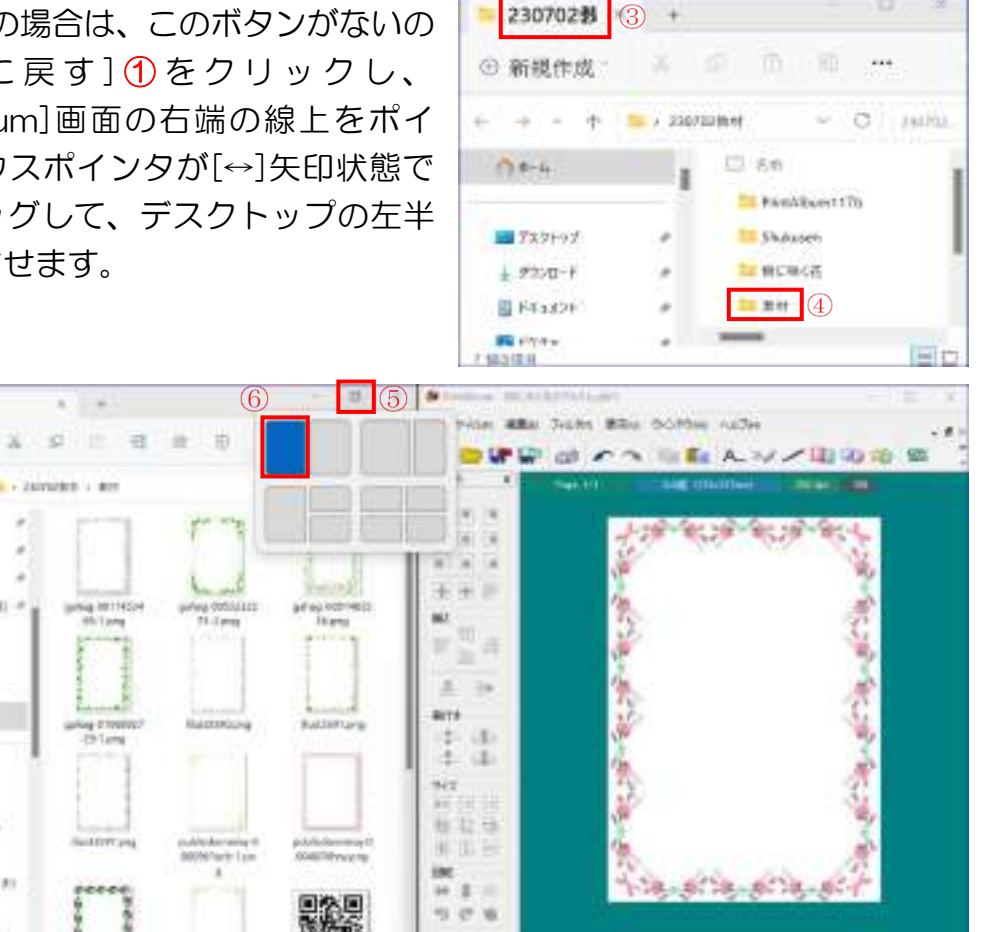

ウ. [素材]画面の「リボン-11⑦をアルバムの表紙ページにドラックします→リボン がページの左上隅⑧に入ります。

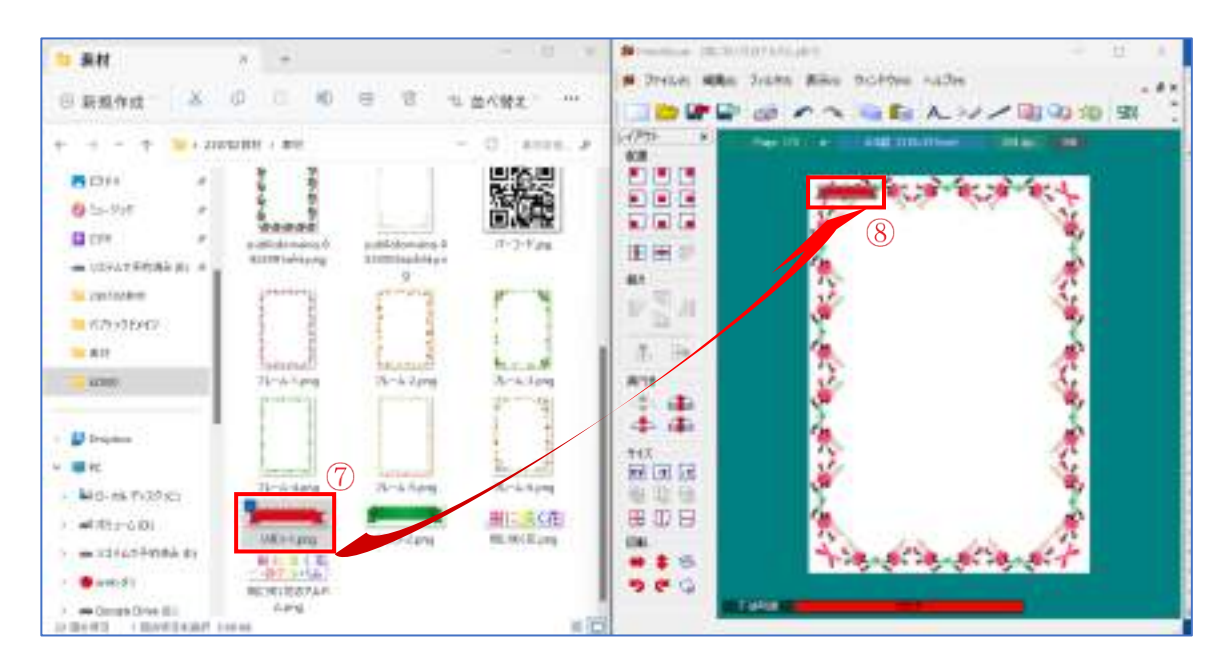

エ.リボンの周辺枠の右下隅をポイント→マウスポインタが斜め矢印になった状態 で右下にドラッグ→アルバムのタイトルが入る大きさに拡大します。 [配置]ツールバーの[中央に移動]①ボタンをクリック→[上寄せ]②ボタンをクリ ック→リボンがページの中央上側に配置③されます。

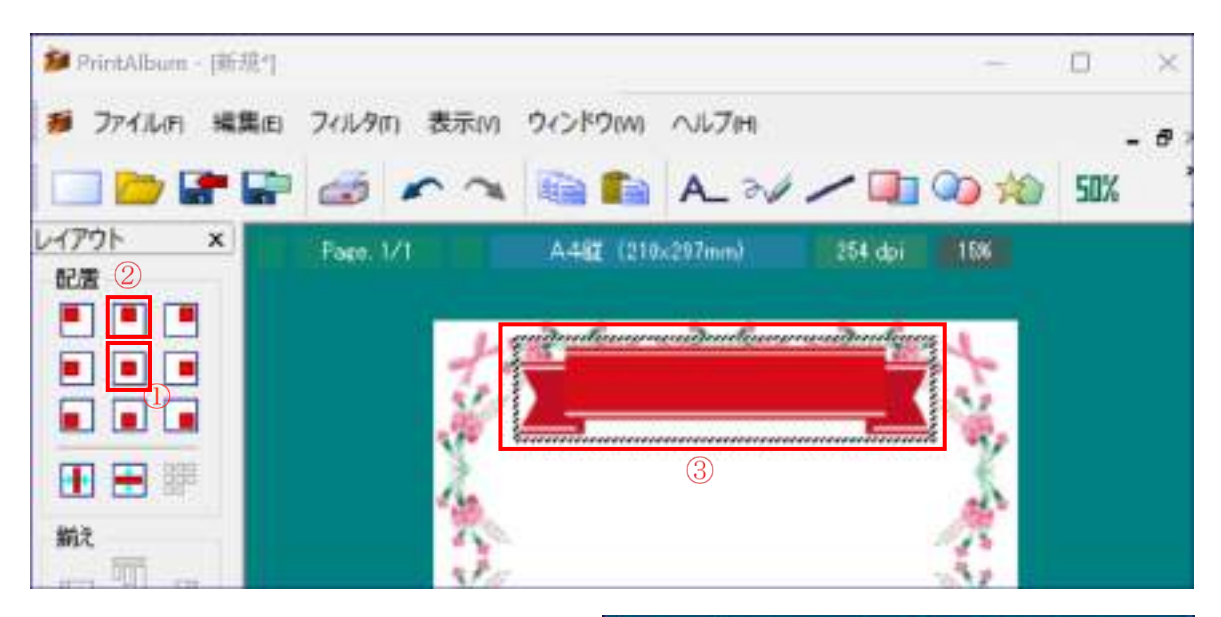

オ.キーボードの下向き矢印[↓]を押し て完成版の位置にまで下げます。

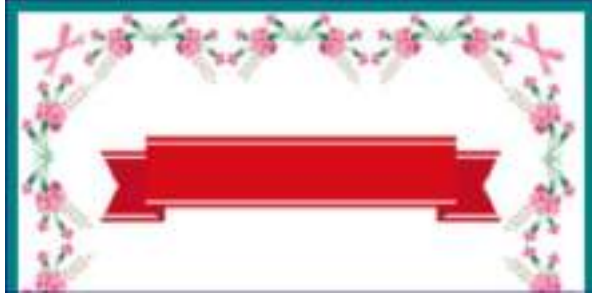

- ⅱ.タイトル文字を入れる
	- ア. [文字列挿入]①ボタンをクリック→[文字設定]2画面 が表示されます
	- イ.タイトルの書式を設定します 以下の各項目をクリックします。 フォント:[MS 明朝] ③ サイズ:[200] ④ 文字色:「黄色 6 配置設定:「横左揃え] 6 [太字] ⑦
	- ウ.[出力文字列]欄8にタイトル「樹に咲く 花]⑨と入力します→[OK]⑩。

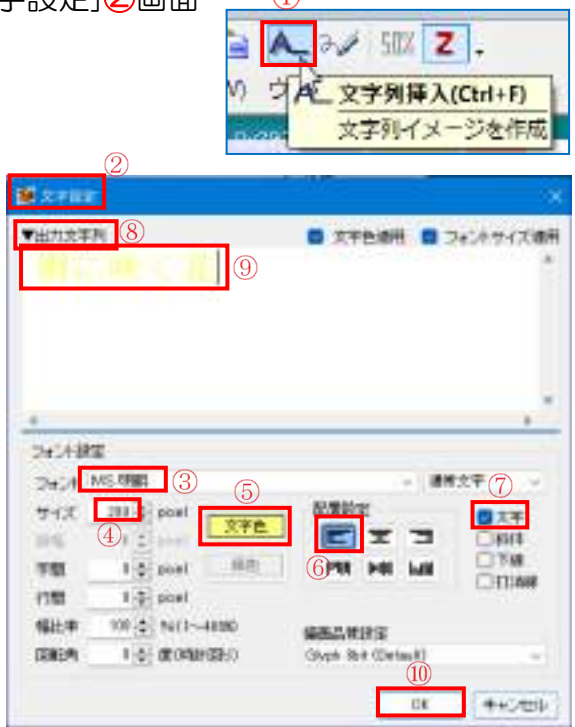

エ.タイトル文字の移動

移動:文字はページの左上隅⑪に表示されます→そのままキーボードの上下左 右ボタンを操作して、リボンの上の位置⑫に移動します。

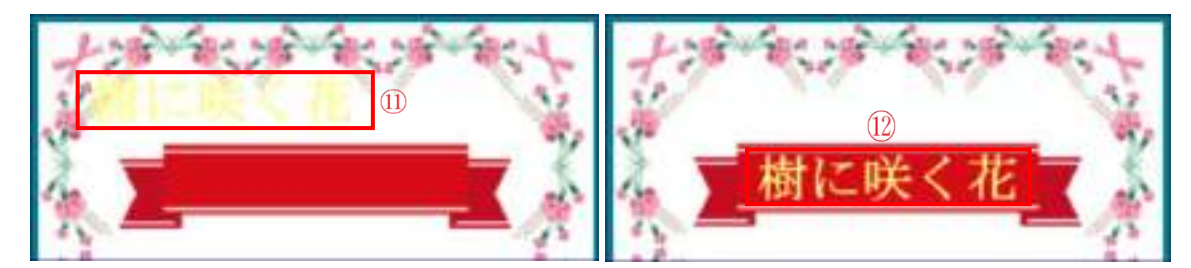

Ⅲ. 解説文を入れる

同様にして、下記の解説文を入れま す。(サイズ:[110]、文字色:[青色])

令和5年7月

[葉と枝による樹木検索図鑑] から引用した花のアルバムです

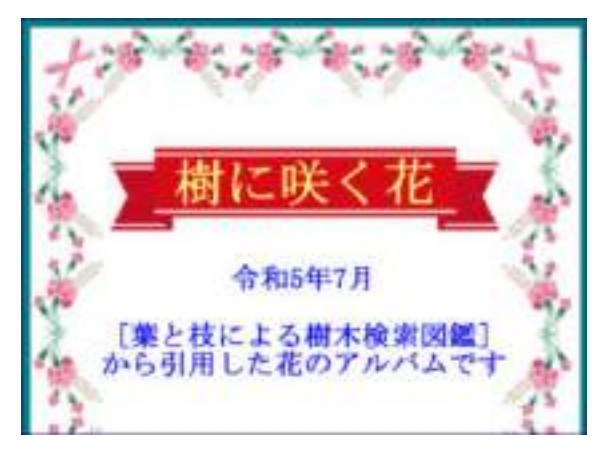

注:入力済の文字列を編集する場合は、文字列の上で右クリック→[文字列を編集]

(4)写真を入れる

ⅰ. 左側の[素材]フォルダーの左上にある[戻る]①ボタ ンをクリック→

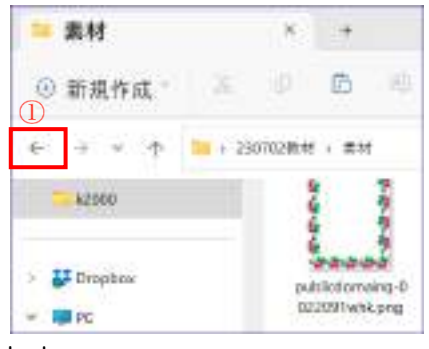

ii.「樹に咲く花]②フォルダー→[縮小後画像]3を開きます。

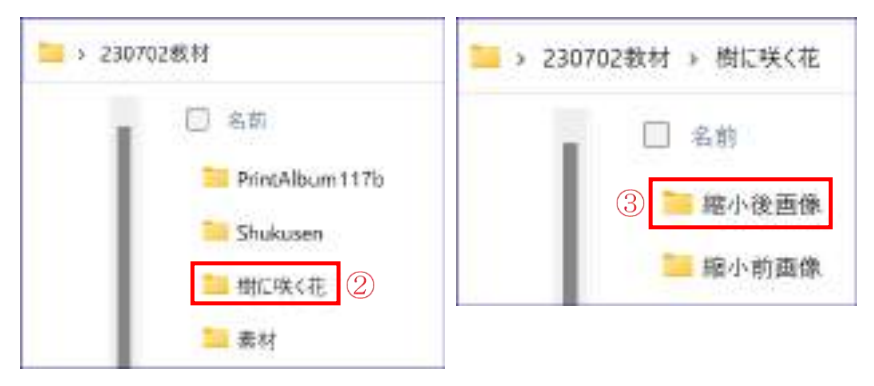

iii. [OO-種松山]4写真を PrintAlbum の1ページ目にドラッグします。

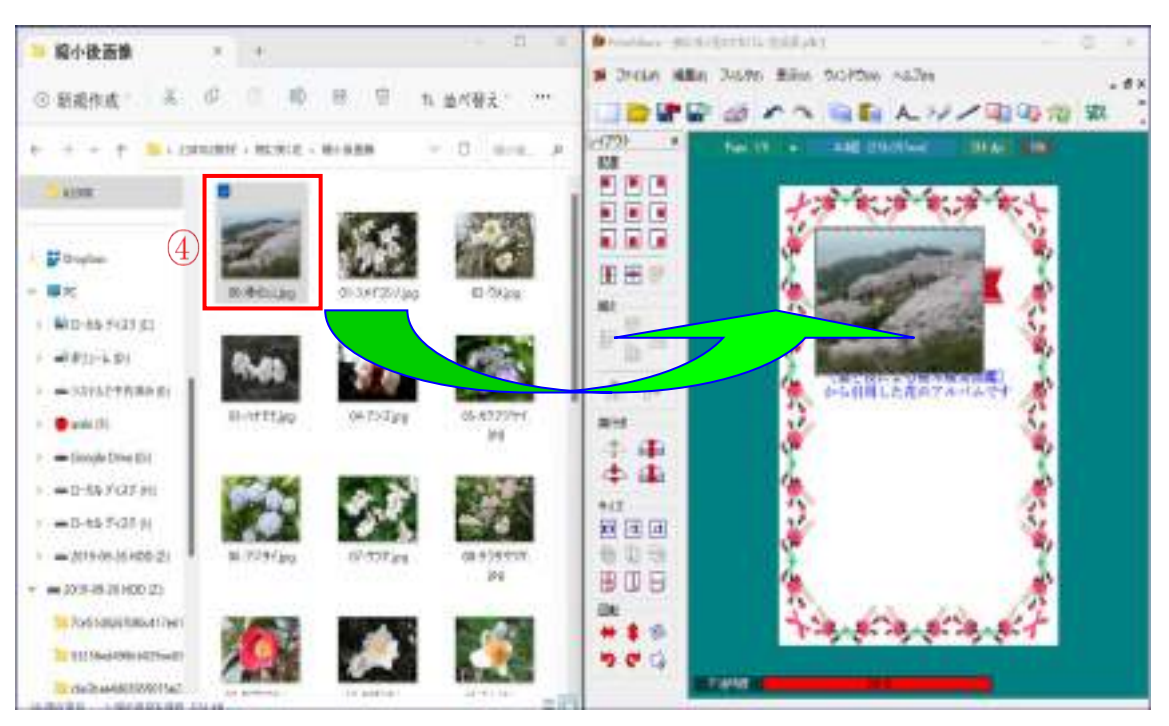

ⅳ.写真の大きさを変更し、移動する

写真の右下隅をポイント→マウスポインタが斜め矢印型に変わった状態で右下 にドラッグ→完成版の大きさに拡大します。

ツールバーの[配置]の[中央に移動]⑤ボタンと[下寄せ]⑥ボタンをクリックし ます→左右中央の最下部に配置されます→キーボードの↑矢印キーを押して位置 をあげる→完成版の画像の位置⑦に配置します。

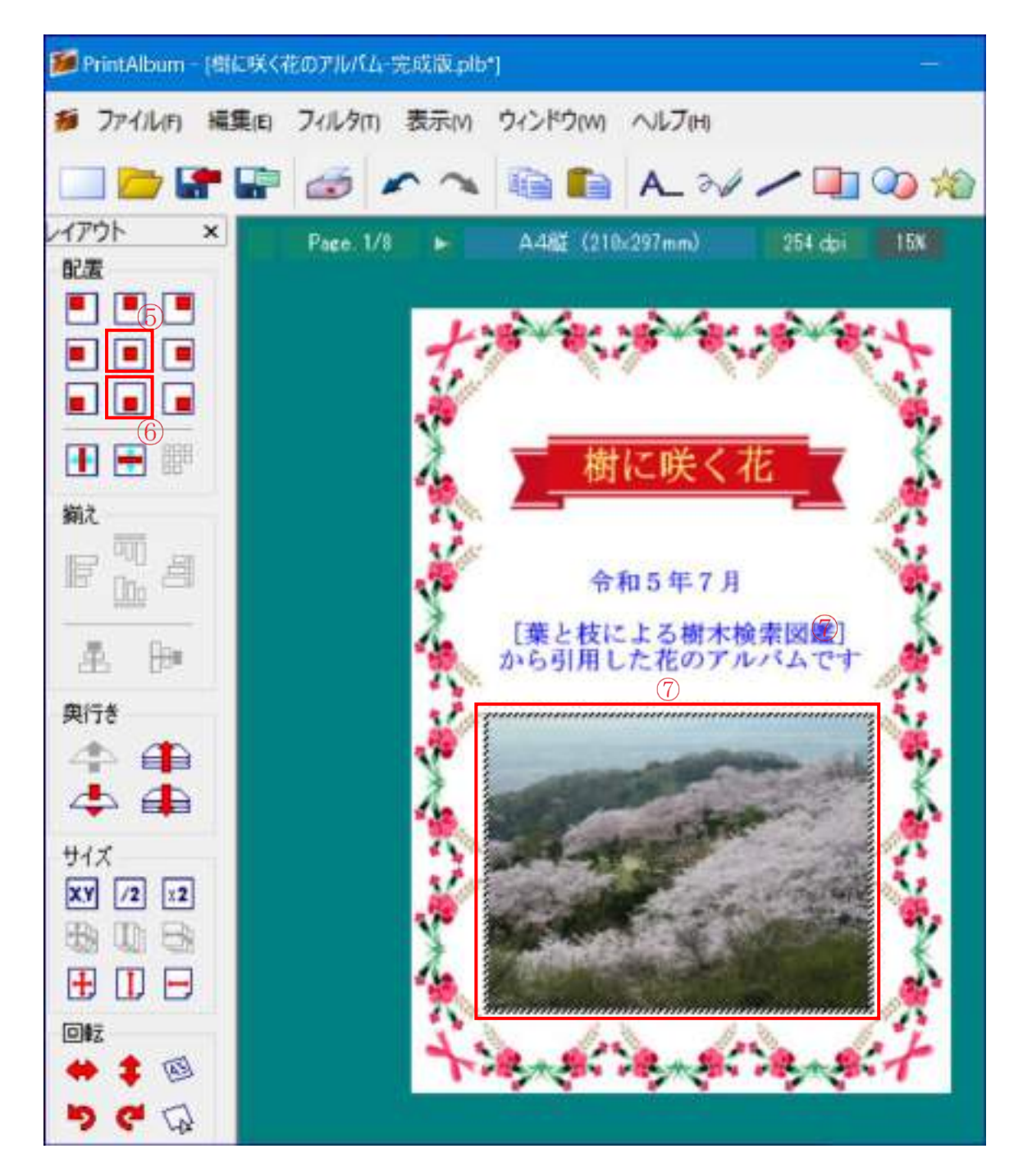

- (5)上書き保存する [ファイル]①→[上書き保存]②クリック
	- 注:以降の操作でも、操作が終わるごとに、上書き保存 しておきます。

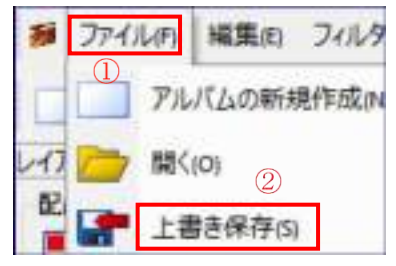

- 5.各ページに写真を入れる
	- (1)[Page.1/8]ボタンをクリック→[2ページを開く]をクリッ クします。

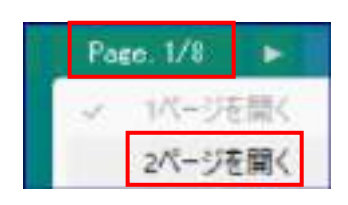

- (2)2 ページ以降のページに線枠を入れ、その外には印刷できないようにマージンを設定 します。
	- ↑ページに線枠を入れる

背景領域(青い部分)①の中で右クリック→[テンプレートを開く]②→[アルバ ム作成支援]③→[線枠-2]④をクリック→ページに線枠⑤が入ります。

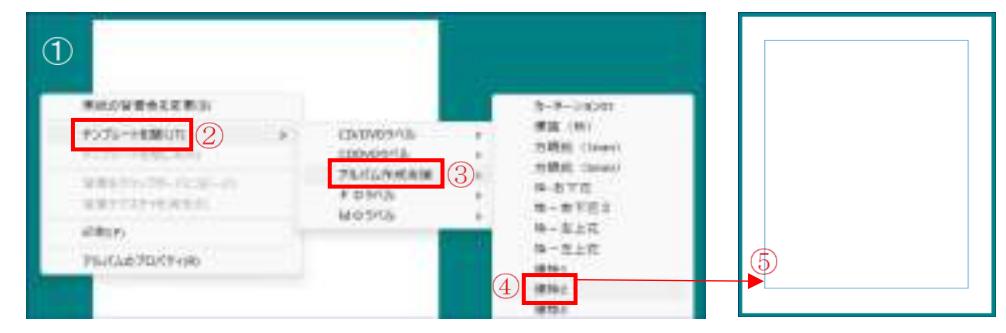

ii. 印刷できる範囲を線枠の中にするマージン(余白)を設定します。 背景の部分で右クリック→[アルバムのプロパティ]⑥をクリック→[マージン 境界線を表示]⑦をチェックして境界線を表示し、線枠と境界線が一致するように →[マージン設定]⑧で[上:23、下:25、左:19、右:20]⑨とします→[マージン 境界線を表示]⑦のチェックを外し→[OK]⑩をクリックします。

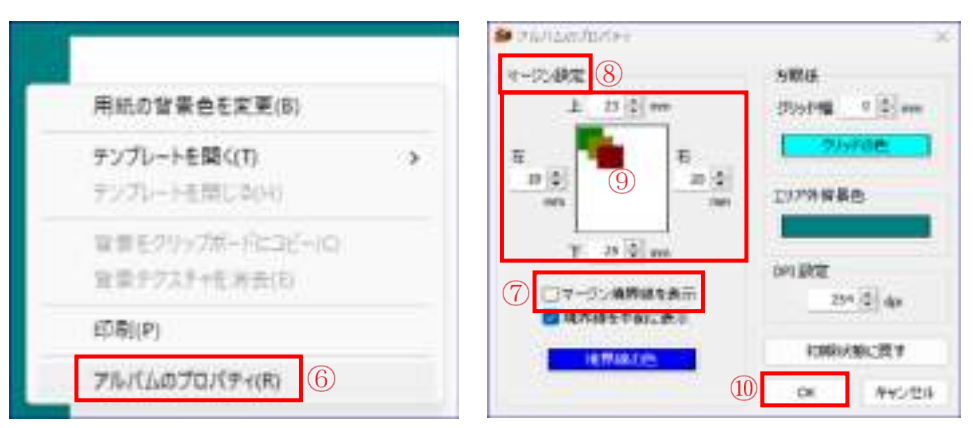

(3)2 ページ目に 4 枚の写真を入れる

写真は奇数ページでは右寄せ、偶数ページでは左寄せとします。

- ⅰ.左側に[樹に咲く花]の「縮小後画像」 フォルダー、 右側にアルバムの画面が表示さ れていることを確認します。
- ii. 写真番号[01-ソメイヨシノ]、[02-ウメ]、[03-ハナモモ 4]、[04-アンズ]をこ の順番にドラッグしてページに入れる→写真はページの左上隅に張り付きます。

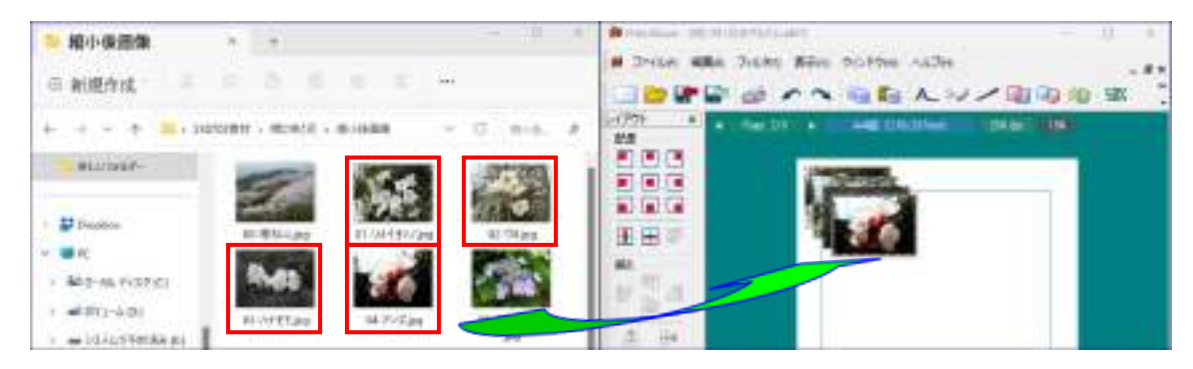

9 / 17

Ⅲ. 写真の右下の外から左上の外までドラッ グし、4 枚の写真を選択します→それぞれ の写真が点滅する点線で囲われます。

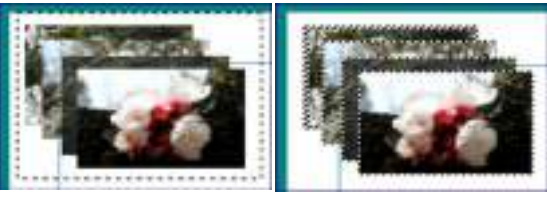

iv.「自動整列11①ボタンをクリック→[自動整 列]②画面で、[再配置ルール]③の[横に]④にチェック→[1]⑤を選択→[用紙サイズ を基準]⑥にチェック→[OK]⑦

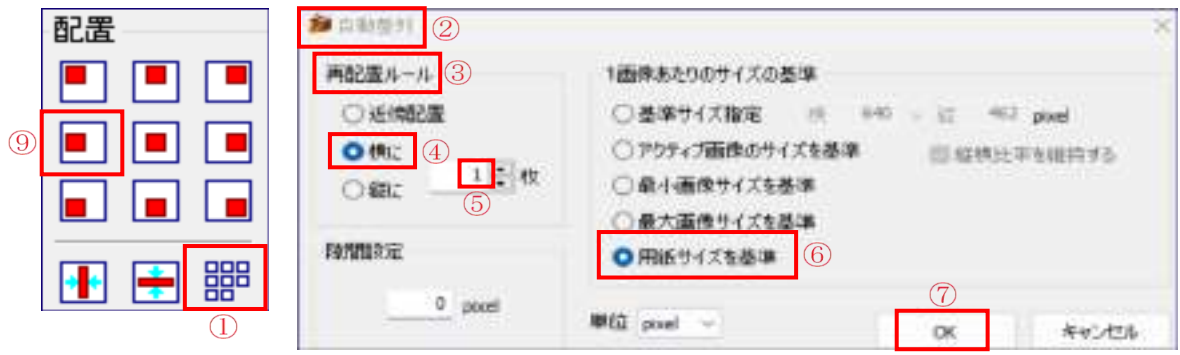

▽.4 枚の写真がページ中央に等間隔で配置8されるので→[左寄せ]③ボタンをクリ ック→写真が左に配置⑩されます →キーボードの「→」矢印ボタンを5回押して 少し内側に配置⑪しておきます。

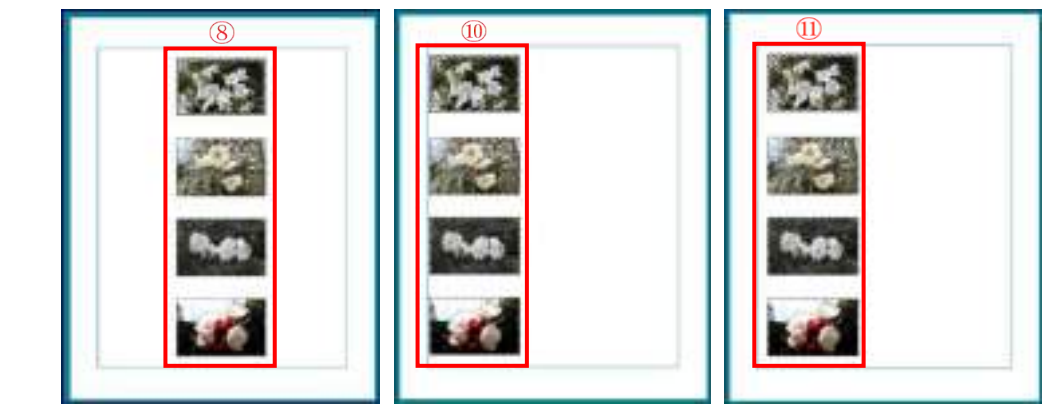

vi. 同様にして、3~7 ページページまで線枠を入れ、写真を入れます。 入れる写真は、3 ページ:05~08、4 ページ:09~12、5 ページ:13~16、 6 ページ:17~20、7 ページ:21~24

注:奇数ページでは右寄せ、偶数ページでは左寄せとします。

注:ページ毎に写真を入れ終わったら上書き保存します。

6.解説文を写真の横に入れる

ここでは、デスクトップの左半分に別途作成した[樹に咲く花の解説]を表示し、 樹種ごとの解説を、写真の横に一定の間隔をあけて配置する方法で実施します。 (旅行アルバムでは、この部分に写真の解説文を入れます。)

(1)デスクトップの左半分に表示されている「縮小後画 像」フォルダーの「戻るボタン」([←]) を 2 回クリッ ク→「樹に咲く花の解説」をダブルクリックで開き→ 右上の「元に戻す」①ボタンをポイント→左上ボタン の左側②をクリック→「樹に咲く花の解説」が左半分 に表示されます。

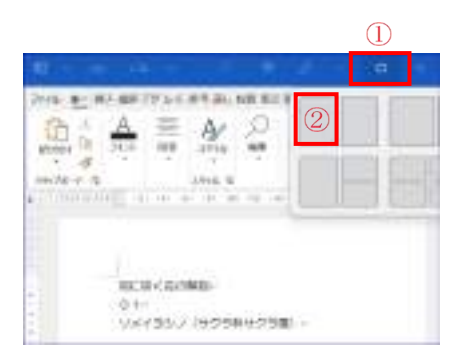

注:Win10 の場合はこの手順書 4 ページの注を参照。

(2)2 ページ目を表示→アルバム画面の「文字列の挿入13ポタンを クリック→[文字設定]④画面がでます→「サイズ」を「60」⑤に 設定→「出力文字列」に入っている文字列を消し→[左にあるソ メイヨシノの解説]⑥をコピーして、貼り付け⑦ます

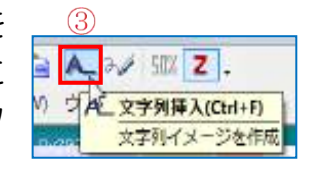

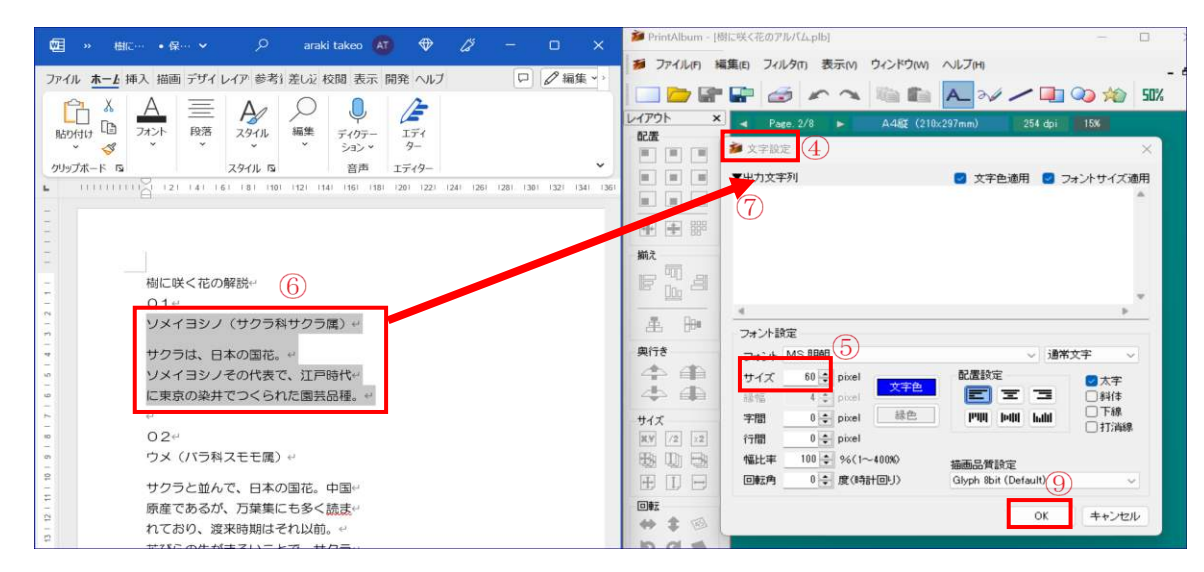

(3)[出力文字列]⑧には下記左図のように入力されま す→ [OK]⑨をクリックします。

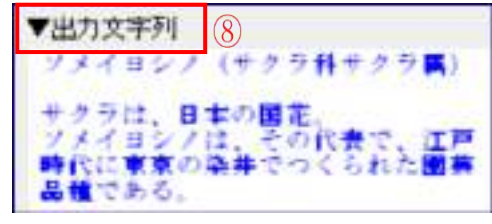

- (4)ページの左上隅に文字列が表示⑩されますので、「配置]の「右寄せ」ボタン⑪をクリ ック→右端に配置されるので→キーボードの[←][↓]ボタンを押して写真の真横に適 切な間隔を空けて配置⑫します。
	- 注:解説文を修正する場合は、解説文を右クリック→表示されるリストから[文字列を 編集]をクリック→上記(2)の画面が出るのでその中で修正します。

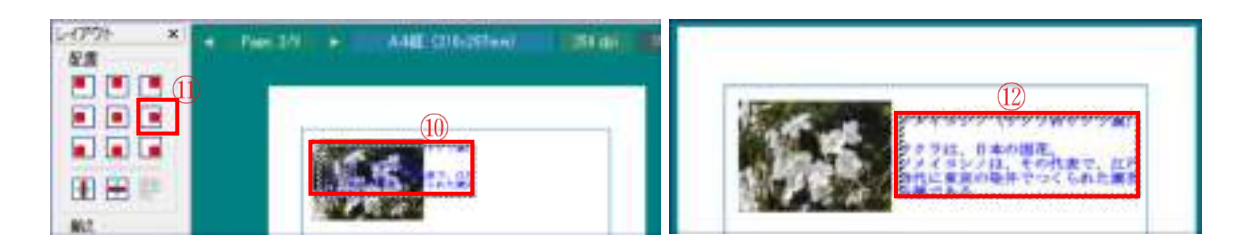

(5)残り 3 枚の写真の名前も同様にして入れます→4 つの名前が入りま す。

(6)ページの右下隅から左上にドラッグして 4 つの解説を範囲選択し① →マウスの左ボタンを離す→左側のツールが使えるようになる→ [左端を揃える]②ボタンをクリック→4つの解説の左端が揃う③よ うに調整できます。

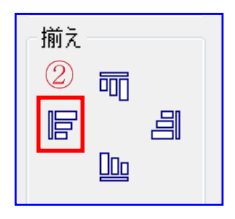

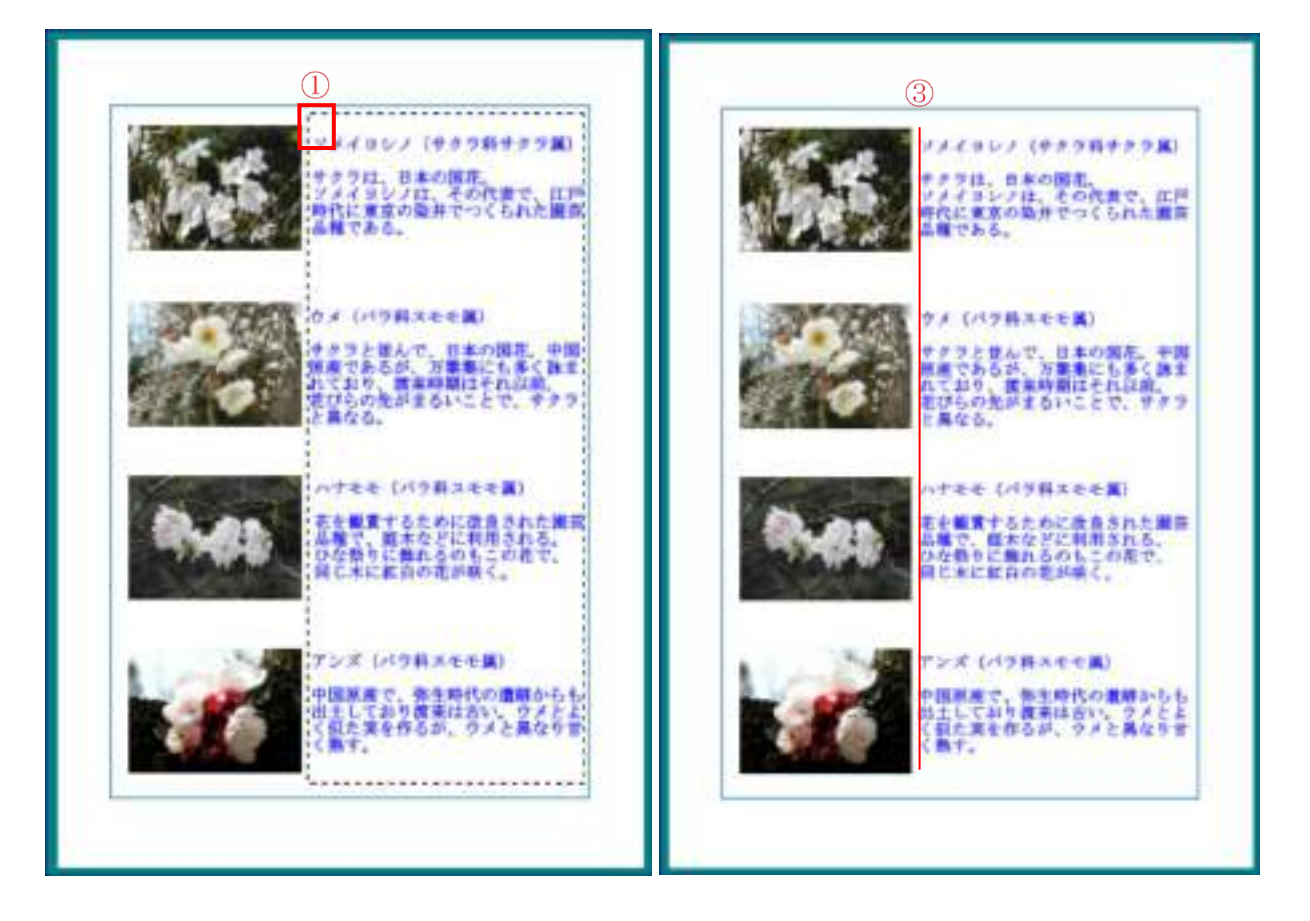

(7)同様にして、3ページ目~7 ページ目に解説を入れる

偶数ページでは写真は左端寄せ、文字の頭は左揃え、奇数ページでは写真は右端 寄せ、文字の頭は左揃えとします。

7.最後のページを作成する

(1)アルバムの 8 ページを開く

バーリを聞く ページを聞く [Page.7/8]①ボタンをクリック→[8 ページを開く]②をクリ メバージを開く ○を聞く ーワを聞く ージを聞く 日本語 Bページを聞く

- ック・・・白紙の 8 ページ目が表示されます。
- (2)この手順書 9ページの「5.(2)」の方法で線枠を入れます。
- (3)写真を入れる
	- ⅰ.デスクトップの左側にある[樹に咲く花の解説]ページを[×]で閉じ→デスクトッ プの[2307.02 教材]を開き→[樹に咲く花]フォルダーの「縮小後画像」フォルダ ーを開きます。

12 / 17

ⅱ.「縮小後画像」フォルダーの右上の[元に戻す]③ボタンをポイント→表示される 4 つのボタンの左上の左側のボタン④クリック・・・デスクトップの左半分に表示

され→デスクトップに[PrintAlbum]画面 と[縮小後画像]フォルダーの画面の2つの 画面が表示されます。

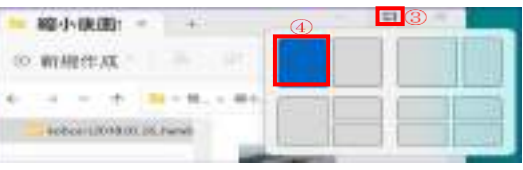

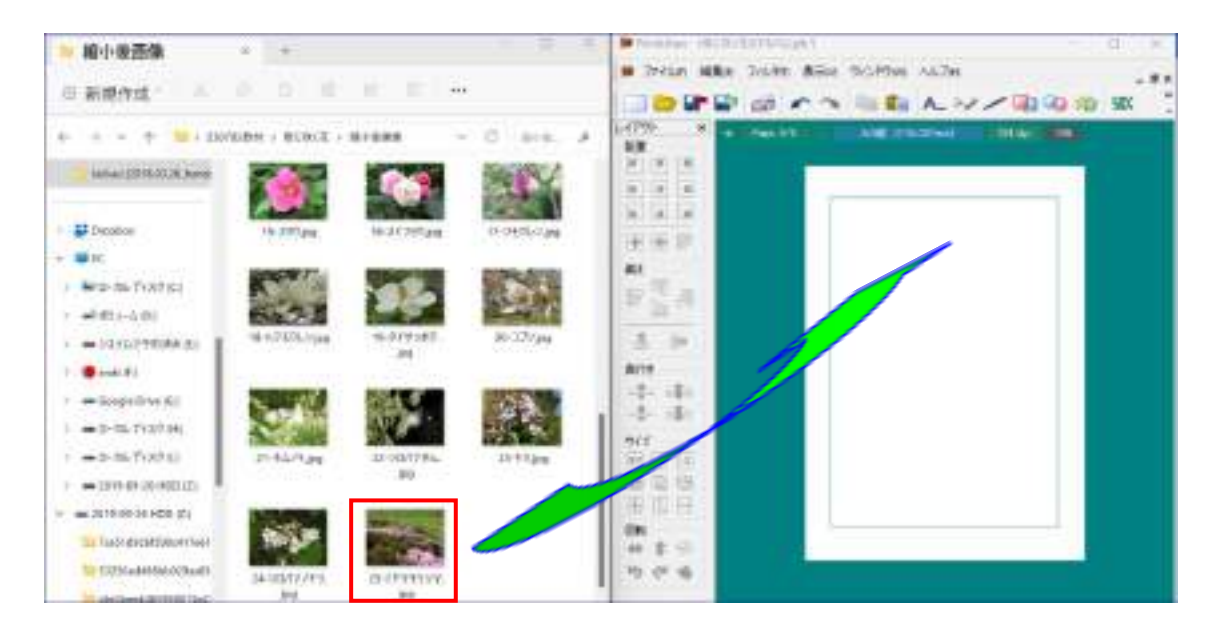

ⅲ. 左側にある写真から[25-ミヤマキリシマ]の写真をドラッグでページに入れる ① →完成版と同じ大きさを拡大し、同じ位置に配置します。

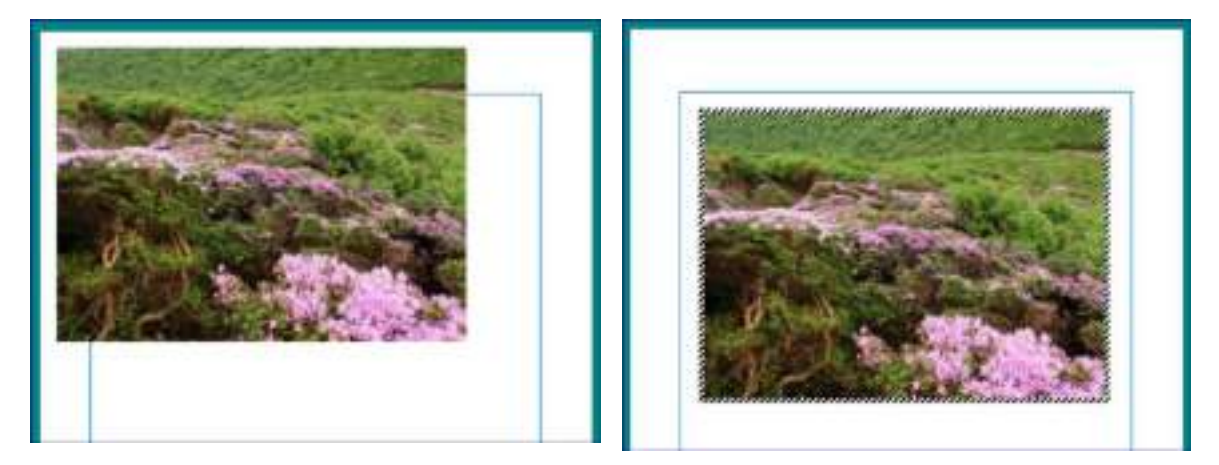

(4)花の名前[ミヤマキリシマ]を黄色で入れます。

(5)作成年月日と、作成者その他参考事項を入れます。

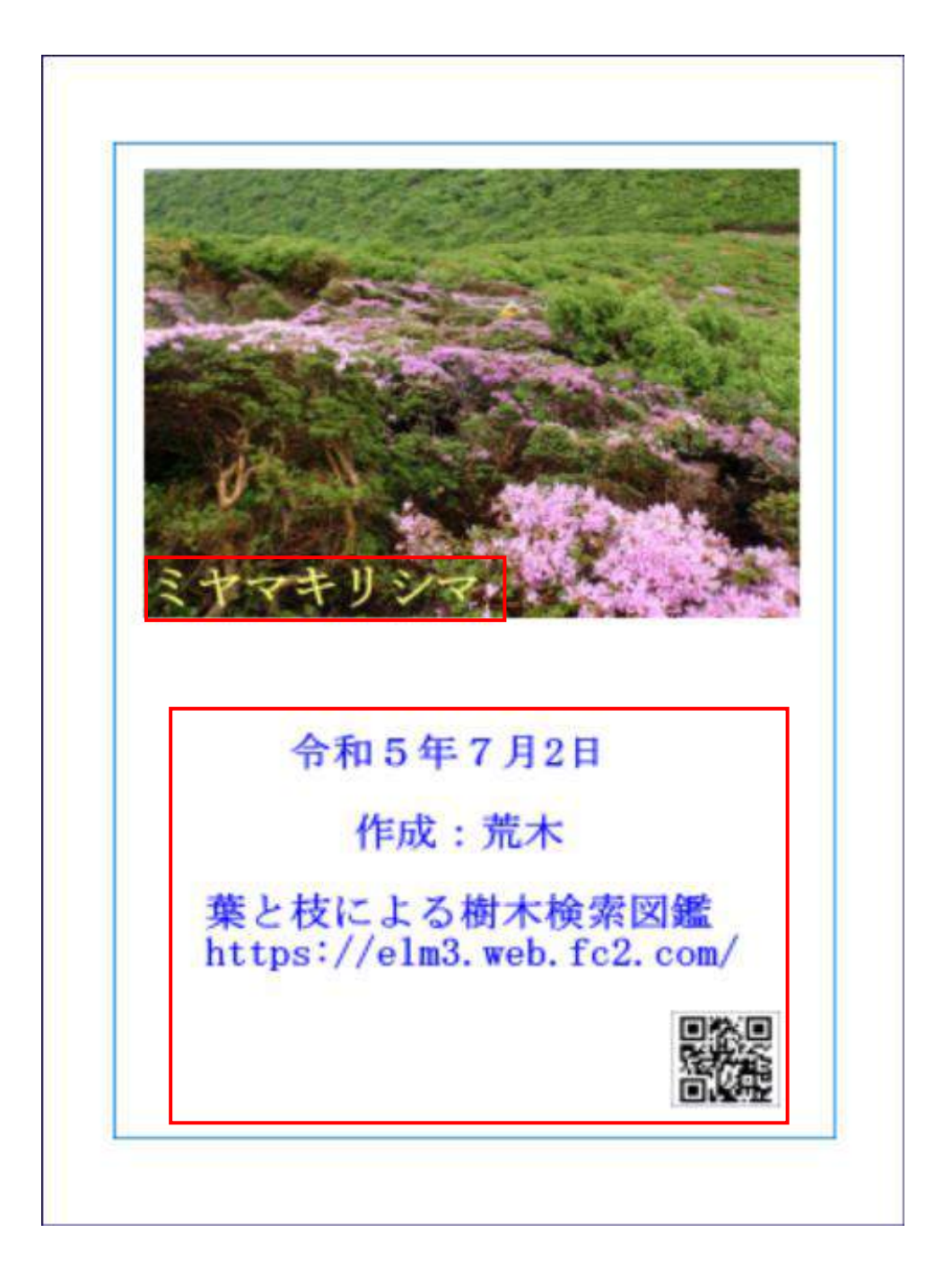

8.アルバムとして上書き保存する [ファイル]→[上書き保存]クリック。

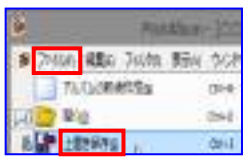

注:この形式で保存したものは、拡張子が[.plb]で、PrintAlbum か らいつでも呼び出して編集できます。

9.アルバムを冊子印刷する

印刷操作はプリンタにより異なるので、以下の操作は使用するプリンタの取扱説明 書を見ながら、同じような内容な機能をさがして使用してください。

このテキストではキャノン製プリンタ PIXUS ip7230 を使用しています。

(1)[ファイル]①→[印刷]②→[印刷]③画面→[印刷範囲]項で「アルバム全体]4にチェッ

ク→[プロパティ]⑤クリック

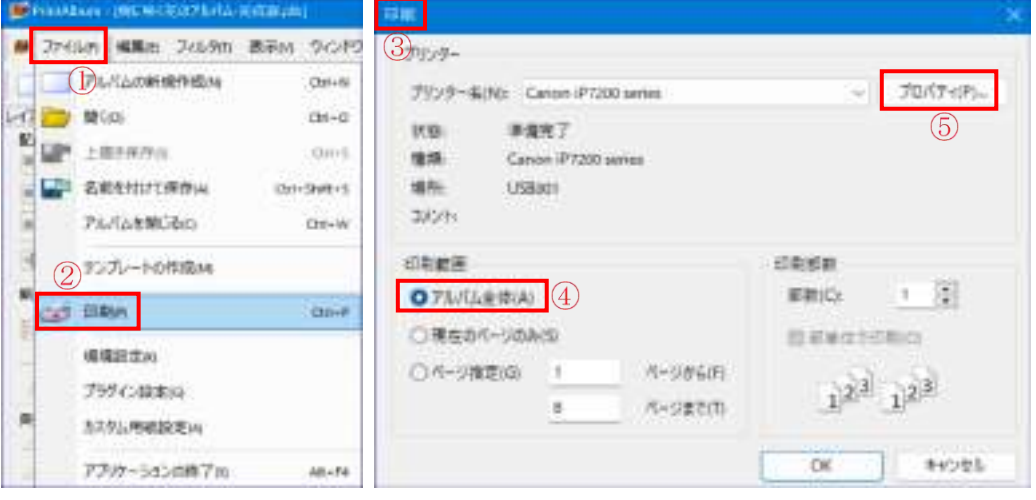

(2)[〇〇のプロパティ]⑥画面で[ページ設定]⑦をクリック→[ページレイアウト]⑧項で [冊子]◎をクリック→[詳細設定]⑩クリック→[冊子印刷]⑪画面がでる→[とじかた] 項で[左とじ]⑫を選択→[とじしろ]項で[10]⑬を入力→[OK]⑭クリック→[〇〇の プロパティ]画面に戻る→[OK]クリック→「印刷」画面に戻る→[OK]⑮クリック

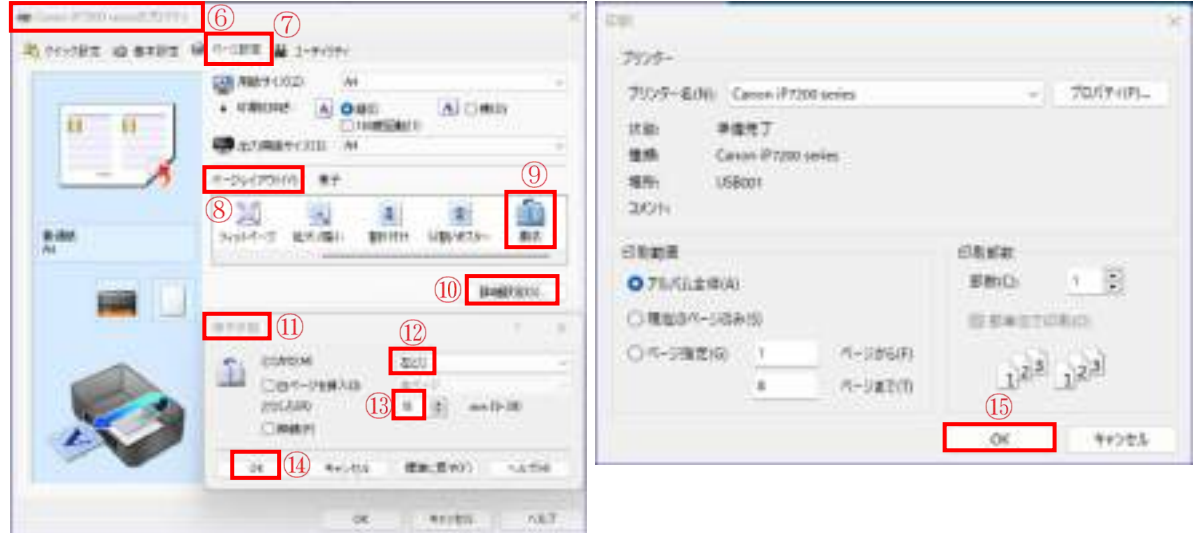

(3)排出されたページを半分に折って綴じます。

(4)PrintAlbum には、ページ数を印刷する機能はありませんので、ナンバリング機械で ページを打ち込みます。

10.アルバムを A4 版サイズで印刷する

一般的なプリンタで、A4 版のアルバムを作成するには、A4 版で両面印刷してそれ を閉じ合わせて冊子とします。

- 注:PrintAlbum で作成できるページ数は 10 ページまでです。ページ数が 11 ペ ージを超える場合は、新たに別の PrintAlbum を開いて 11 ページ以降を作成 し両面印刷したページをつなぎ合わせて使用します。
- (1)[ファイル]→[印刷]→[印刷]①画面→[印刷範囲]項で[アルバム全体]②にチェック →[プロパティ]③クリック→[○○のプロパティ]画面4つで[ページ設定]6タブをクリ ック→[ページレイアウト]項で[等倍]⑥をクリック→[両面印刷]⑦にチェック→その 下にある[自動]にチェック→[とじ方向]項で[長辺閉じ(左)]8 を指定→「OK」 <sub>1</sub> 0

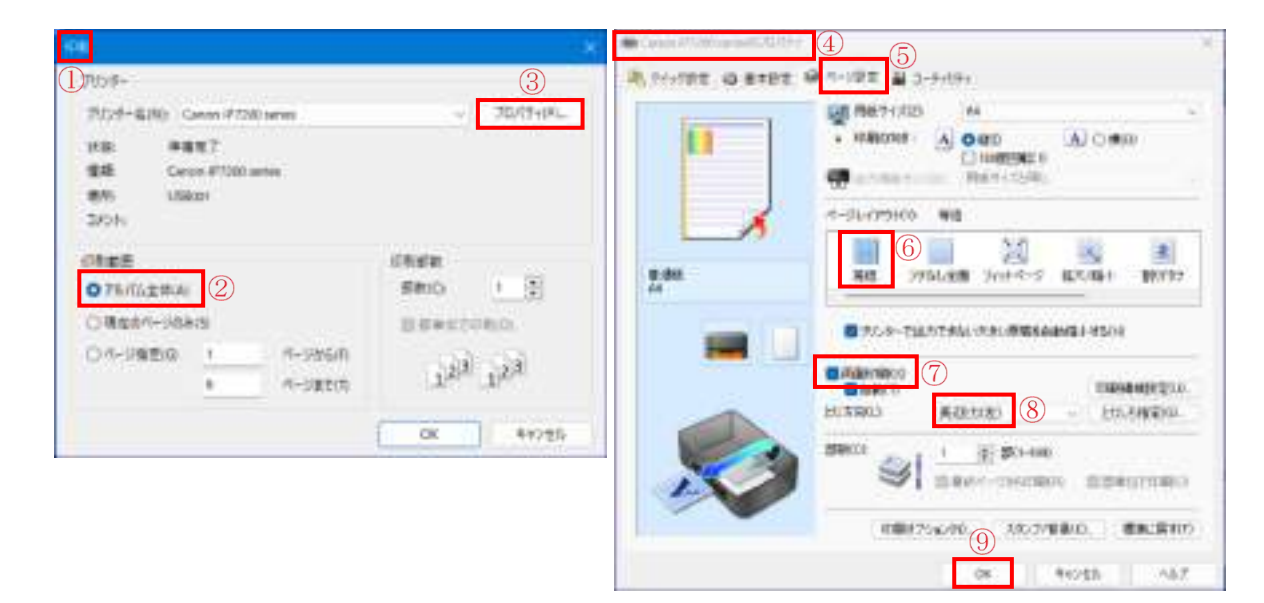

- (2)[印刷]画面に戻る→[OK]をクリックします。
- (3)以上の操作で両面印刷されたページが順次排出されてくるので、[とじしろ]を合わ せて綴じます。

【参考1】講習で使用しなかった機能

PrintAlbum は、テキストで使用した機能以外に多彩な機能を持っています。主な機能は以下の とおりです。3 枚以上の写真をページに取り込んで自分で操作してみましょう。

(1)左サイドのツールバーにある機能

- Ⅰ. 複数の画像を上下左右に揃える機能、
- ⅱ.画像を重ねた場合の上下関係を変える機能、
- ⅲ.画像のサイズを変える機能、
- ⅳ.画像を回転させる機能

(2)画像の上での右クリックで「編集」操

作できる機能

i. トリミングモード:一部を切り取る機能

ii. 色相/彩度/明度:明るさや鮮やかさ·明るさを修正する機能

iii. ガンマ補正:画像の全体的な明るさや色の彩度を調整する機能

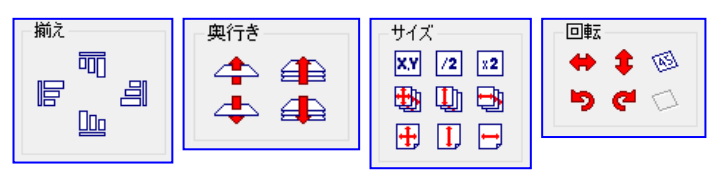

ⅳ.セピア補正:セピア色に変更する機能

ⅴ.モノクロ化:白黒画像にする機能

【参考2】[枠線 2]をテンプレートファイルとする方法

(1)PrintAlbum を開いて→[ファイル]①→[テンプレートの作成]②

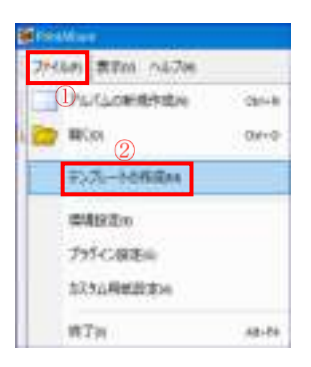

(2)[テンプレート設定]3項で[分類名]の▼をクリック→[分類名]項で[アルバム作成支援]4を選 択→[テンプレート名]項に[線枠 2]⑤を入力→[用紙]項で[A4 縦(210×297mm)]⑥を指定→ [DPI]項で「254」⑦を入力

(3)[画像ファイル]の[前傾レイヤー]項に、[230702 教材]の[素材]フォルダーに置いている[枠線 2.png]⑧を指定

(4)[合成パターン]項で[乗算]⑨を選択→[作成]⑩クリック

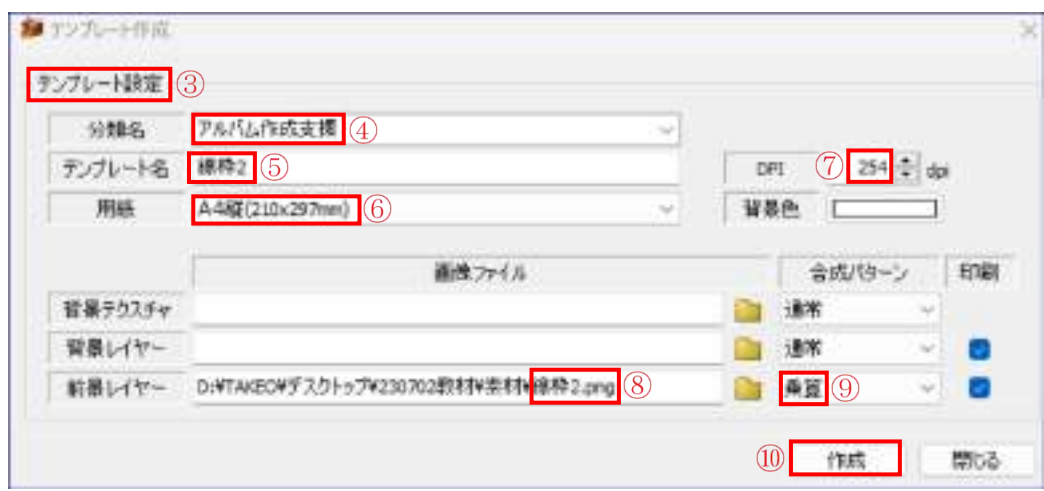

(5)[保存する場所]を[デスクトプ]⑪の[230702 教材]⑫→[Printalbum117b]⑬→[templete] ⑭→[k2000]⑮フォルダーとし→[保存]クリック

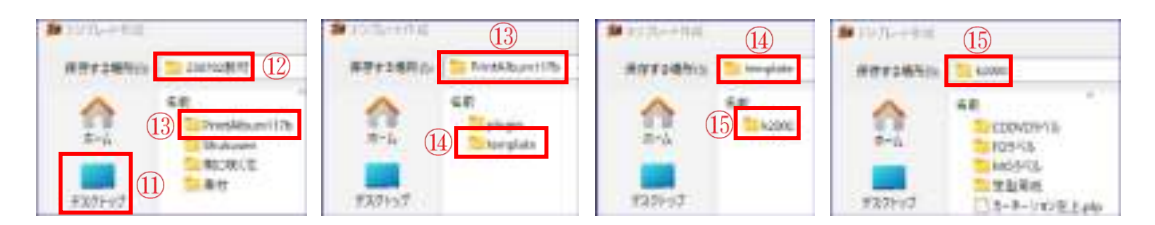

(6)一度、PrintAlbum を終了した後、再度立ち上げ→背景部分で右クリック→「テンプレートを 開く」→「アルバム作成支援」→「枠線 2」が開くことを確認する。